## **TUTORIAL DE INCLUSÃO DE V.P.N PARA MODELOS AZAMERICA**

## **1 – MODELOS S1005, S1006, S1007, S2005, S1007+, S1007 NEW, GOLD E ST3**

O processo é idêntico para cada um dos modelos ALITECH, mudando apenas a aparência do menu.

*OBS: modelos S101, S926, S1001 e S1001 Plus não possuem opção de inclusão de VPN.*

a) Selecione menu Expansão>>VPN:

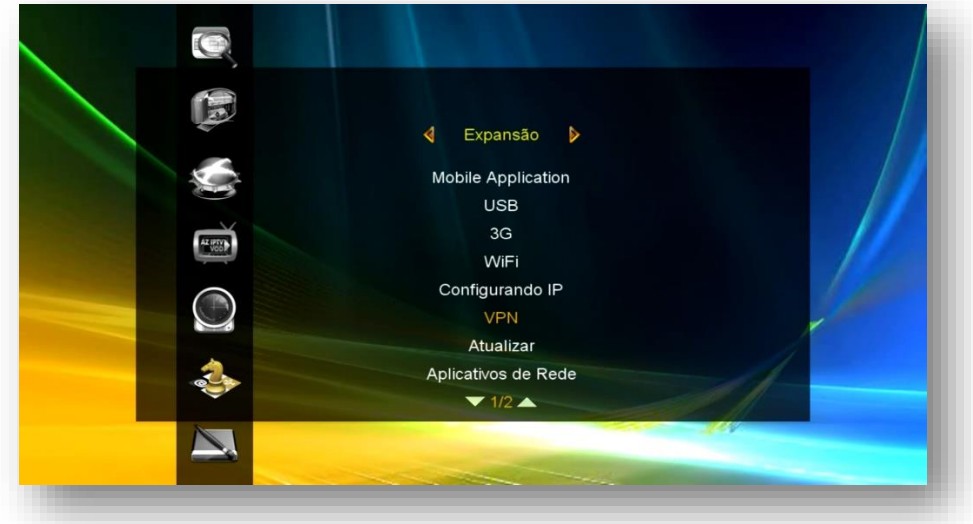

- b) Abra a opção VPN, selecione cada uma das entradas de dados do servidor de VPN:
	- **IP/URL;**
	- **nome do usuário**
	- **senha.**

OBS: São inúmeros servidores de VPN disponíveis na internet. Alguns grátis e outros pagos. Escolha o que melhor lhe convém e preencha os dados conforme sugerido.

Deixamos aqui provedor de VPN grátis caso queira experimentar: <http://bit.ly/2EREMAM>ou<https://freevpn.me/accounts/>

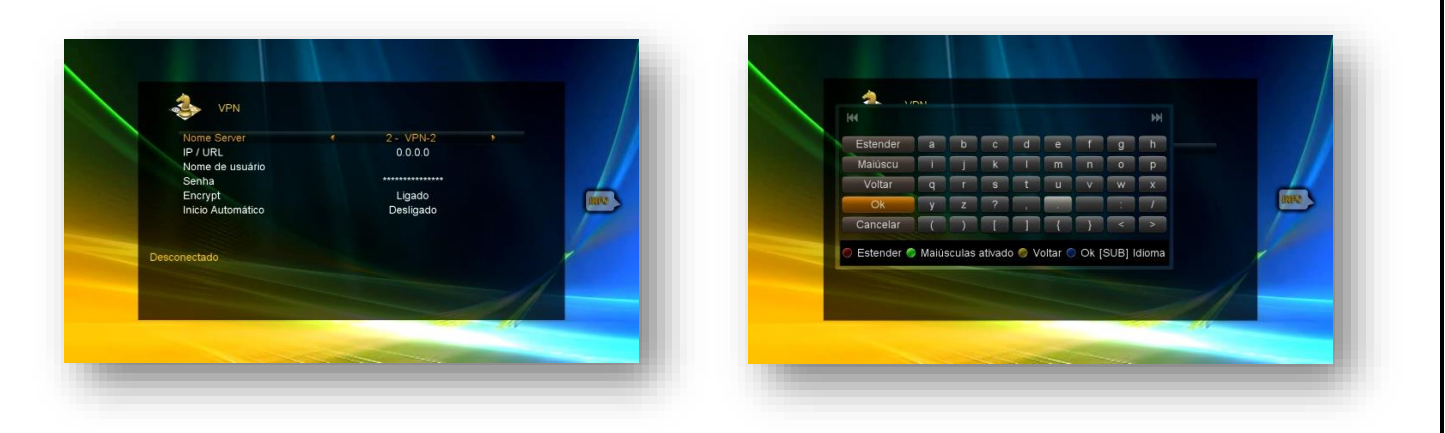

c) **Após preencher os dados, altere a opção Início Automático de Desligado para Ligado**.

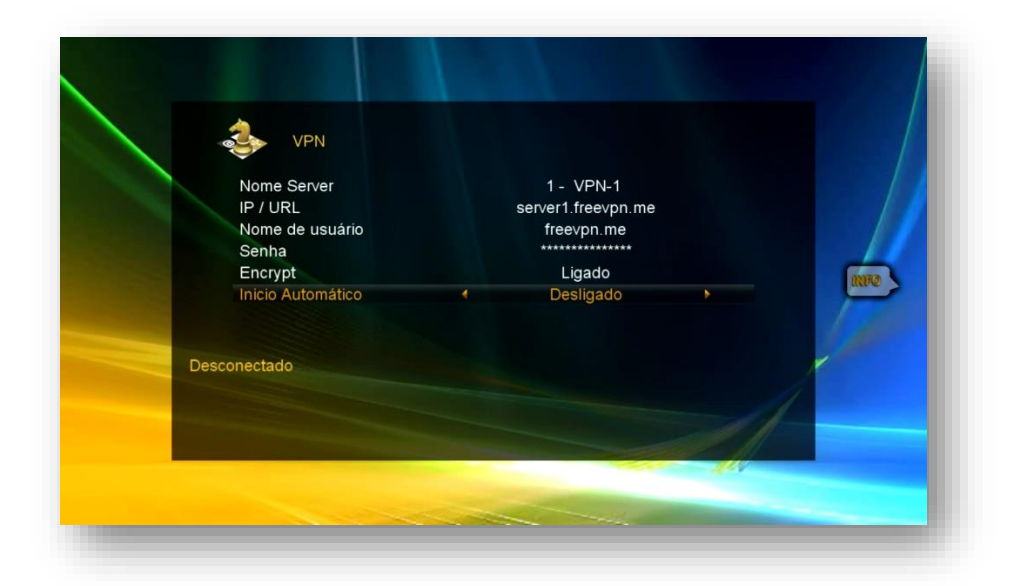

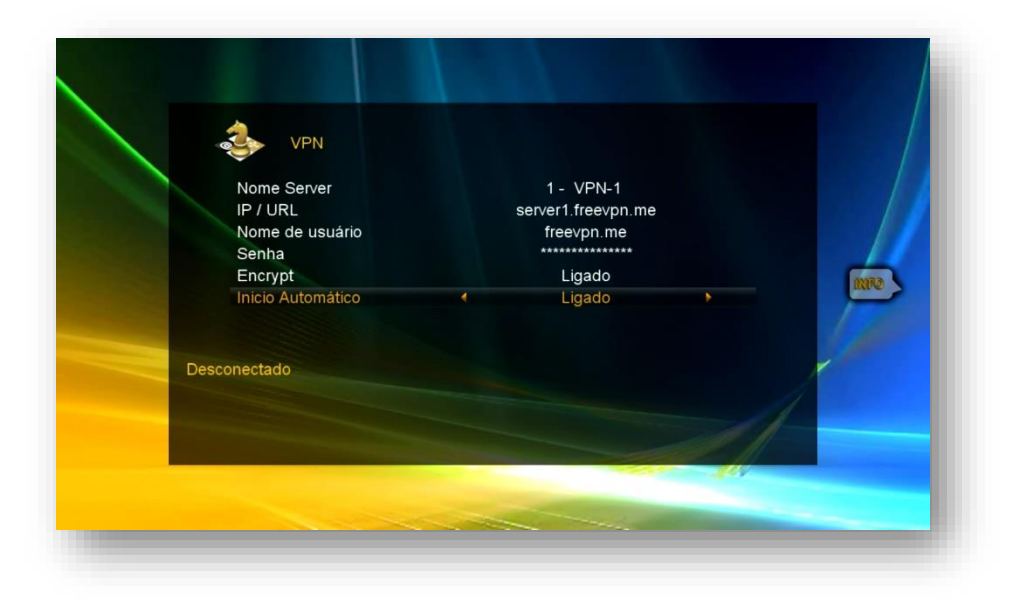

d) **Saia da opção de VPN** e **entre novamente** para que o VPN possa ser conectado.

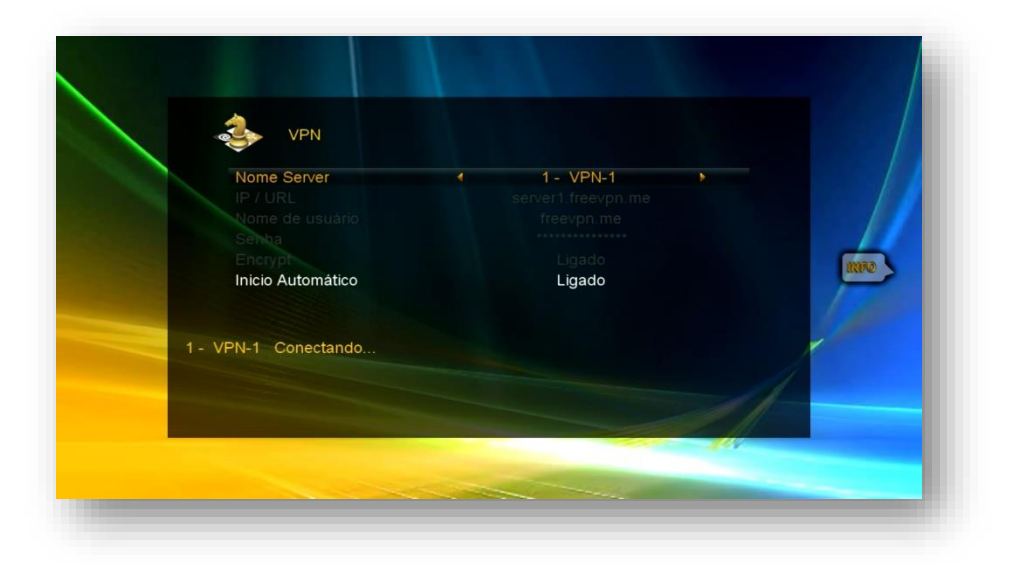

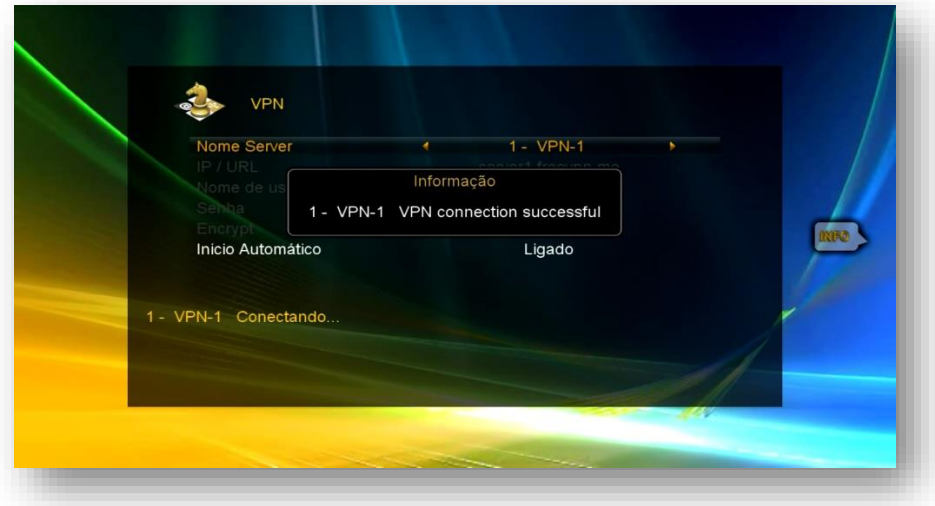

e) Verifique o status da conexão com o servidor. Deve apresentar o status "conectado"

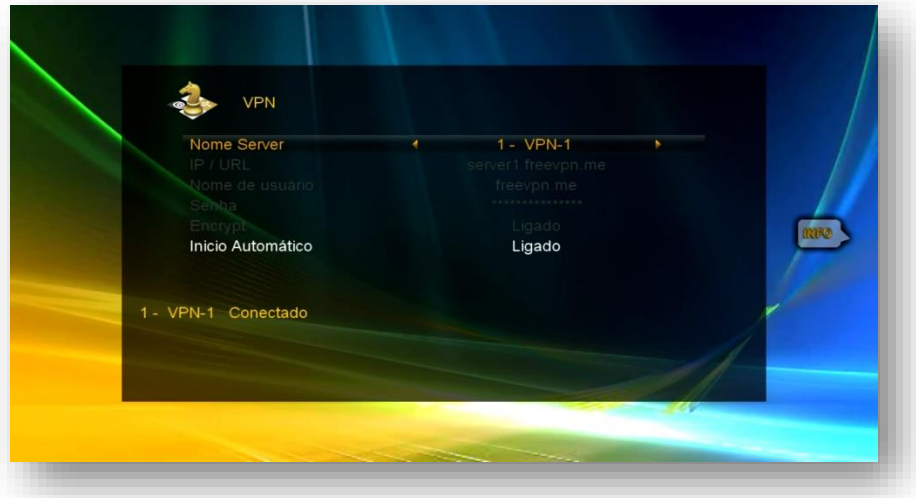

f) Acesse Menu>>expansão>>Servidor>>seta para a esquerda e veja se o servidor 40 está conectado.

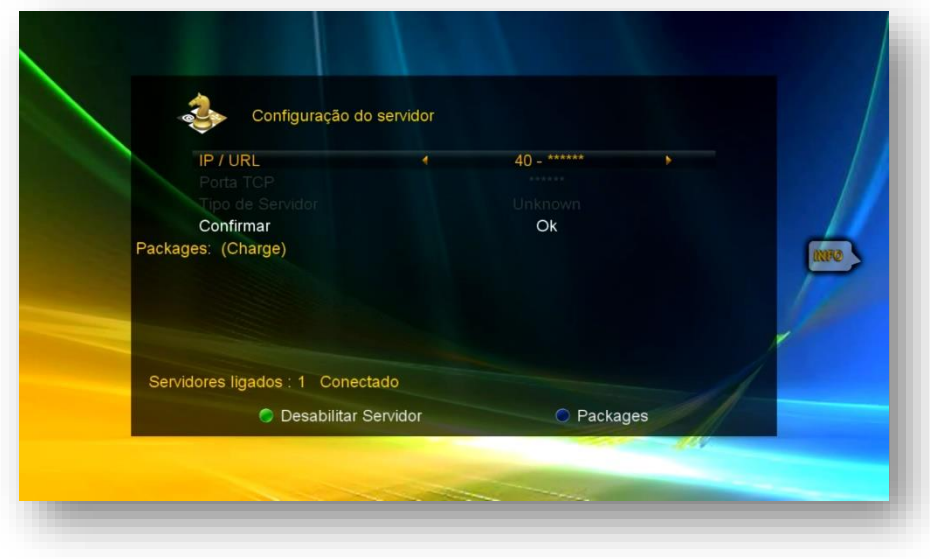

g) Volte aos canais e assista seu programa favorito.

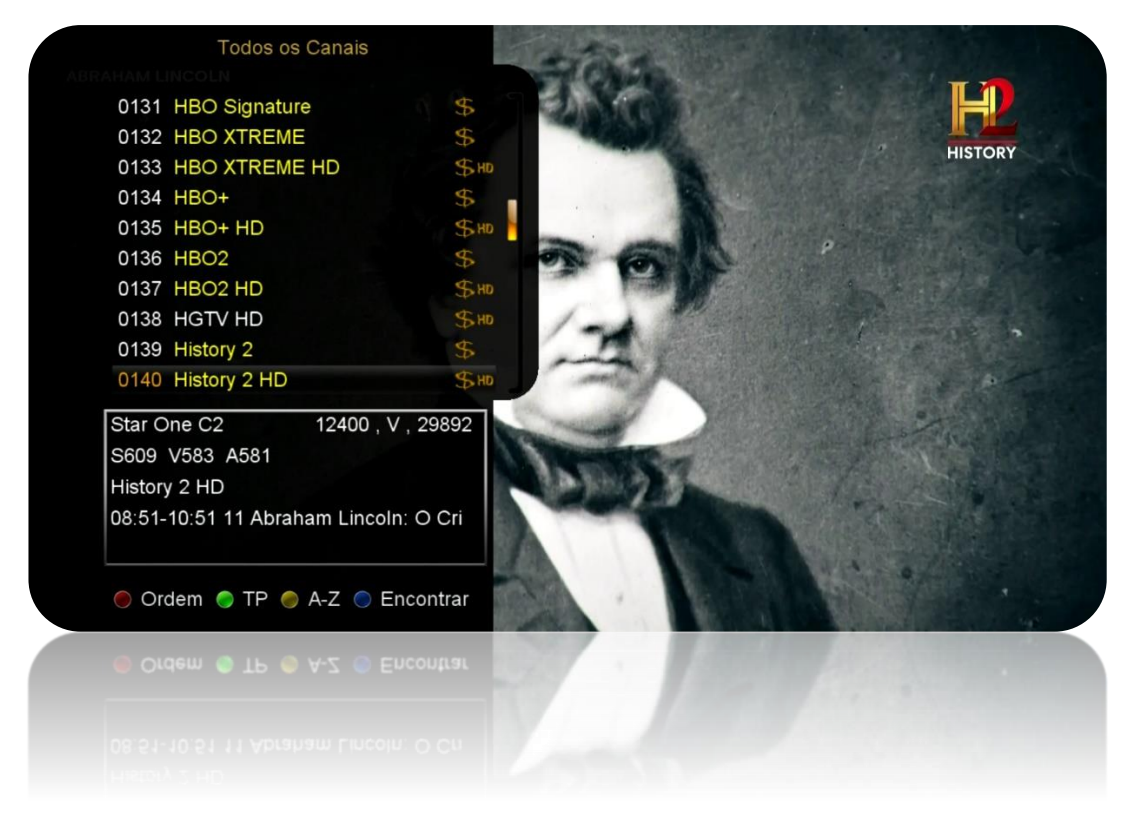

## **2 – MODELOS S2010 E S2015**

Ambos os modelos tem as mesmas funções, apresentando apenas aparência de menus diferenciada.

a) Acesse o menu Rede:

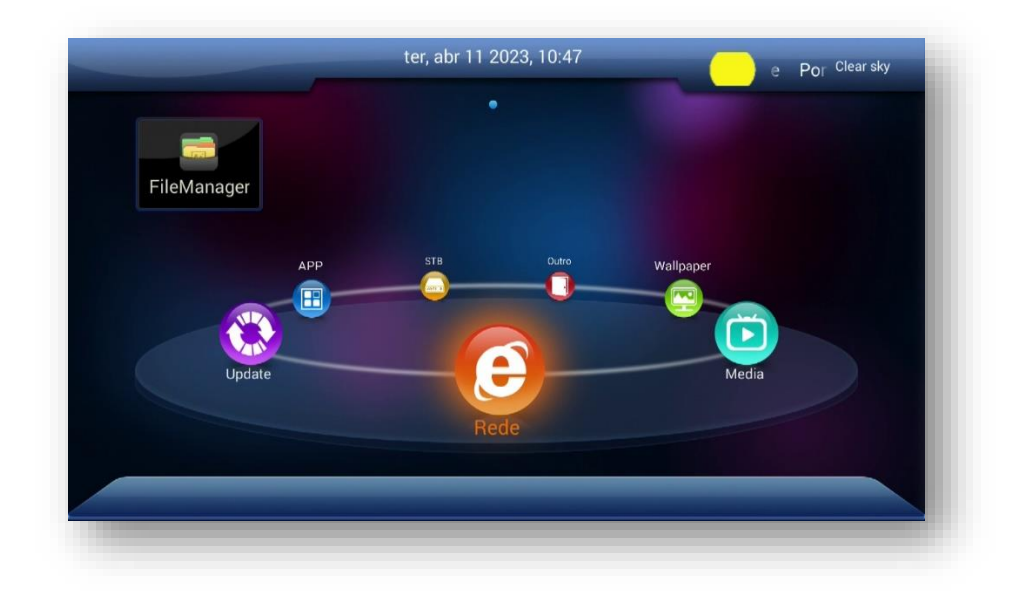

- b) Acesse opção VPN. Use seta para direita e inclua:
	- Nome do servidor
	- VPN server
	- User Name
	- Passaword:

**Ao finalizar, confira os dados e pressione tecla VERMELHA** do controle remoto para conectar-se ao servidor der VPN

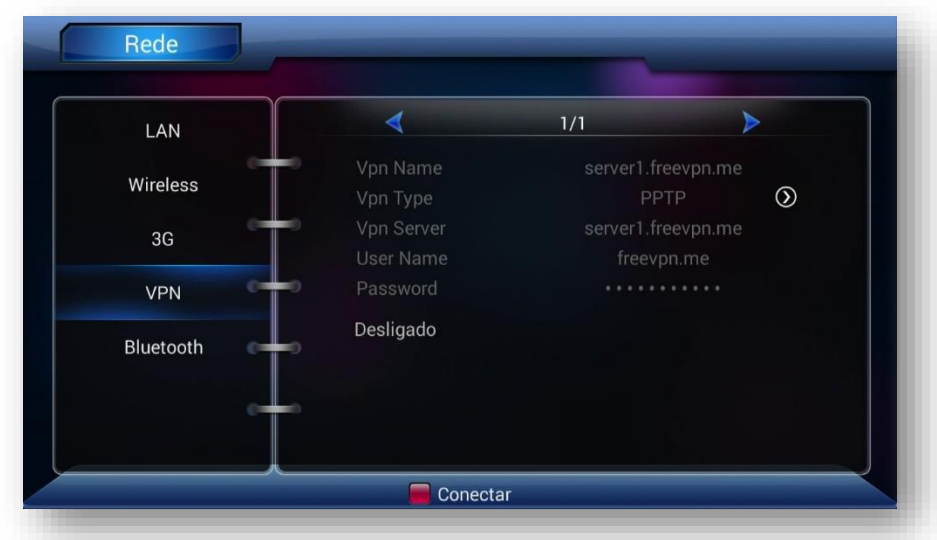

c) Aparecerá a informação: "conectando". Aguarde até que haja a conexão como servidor de VPN

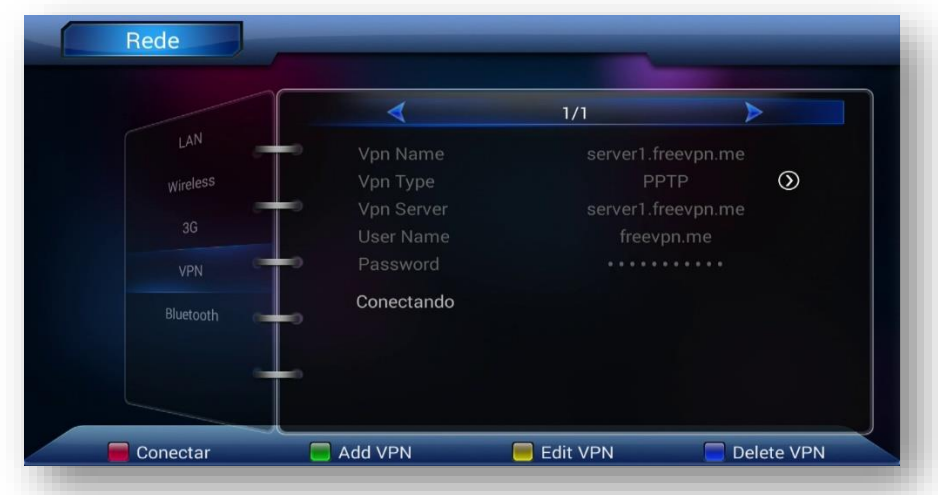

d) **Verifique o status**. Aparecerá como Conectado de o endereço, indicando que houve sucesso na conexão com o servidor de VPN.

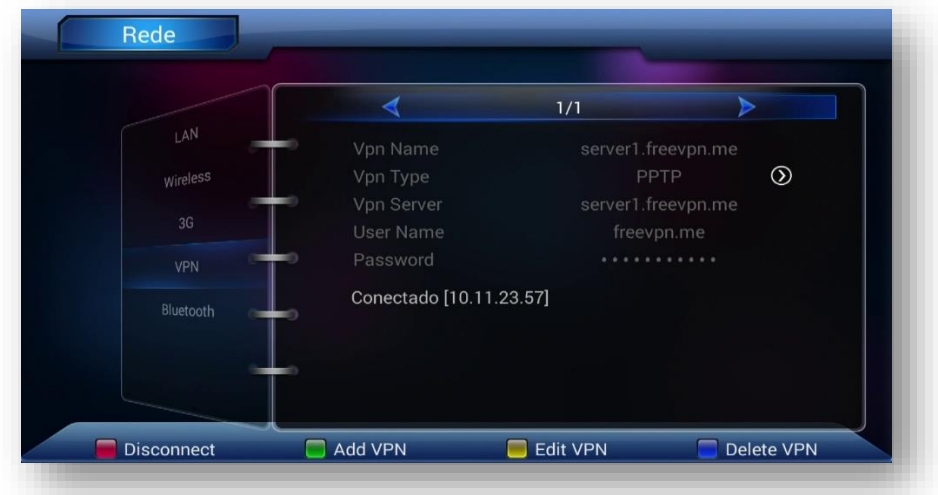

e) Saia do menu Rede e acesse o menu Outro:

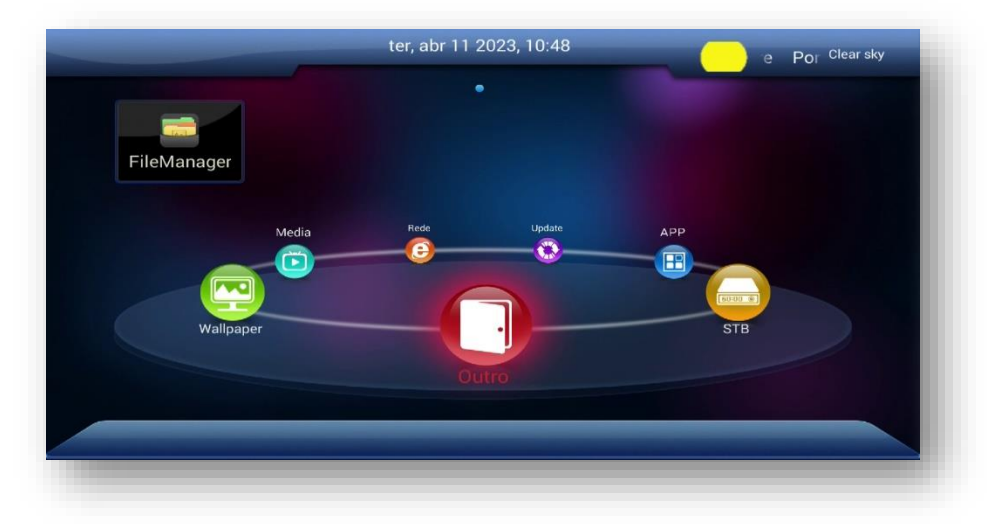

h) Acesse opção Server Settings

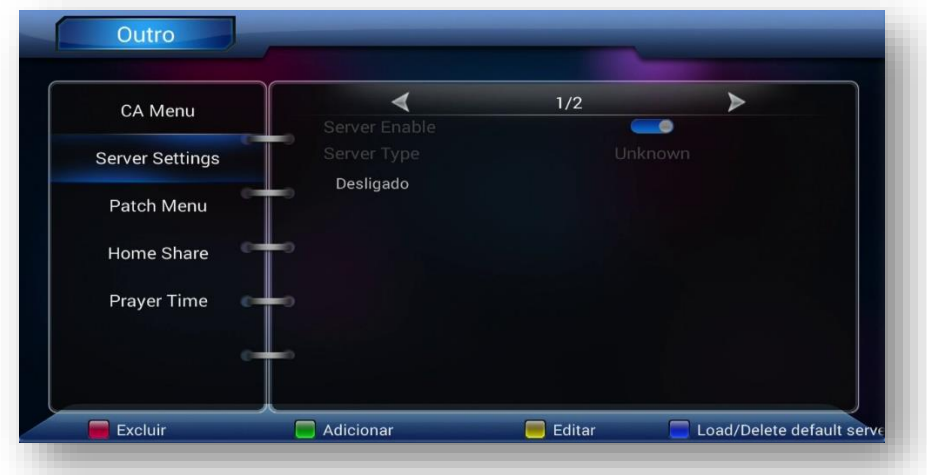

i) **Caso esteja com status desligado**, pressione seta para direita e logo a seguir pressione Tecla azul do controle remoto. Esse procedimento é utilizado para forçar conexão com o servidor da Gshare.

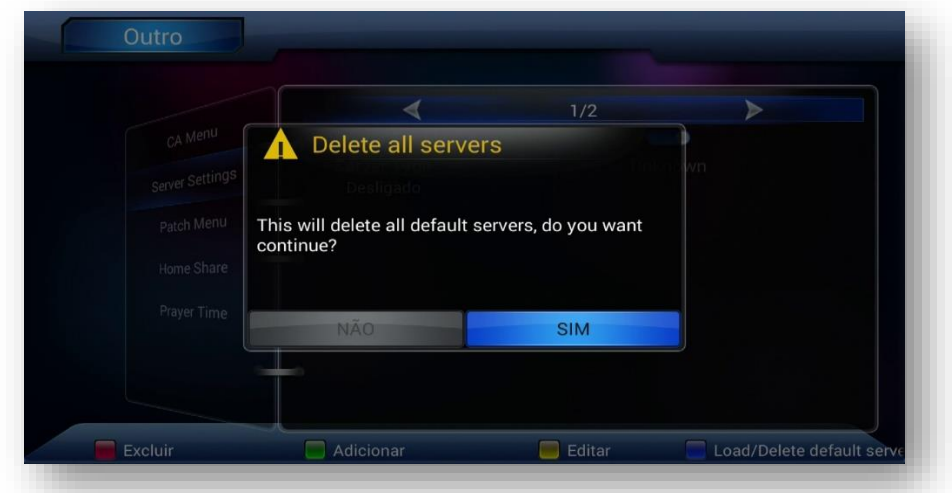

j) Será apresentada a tela abaixo.

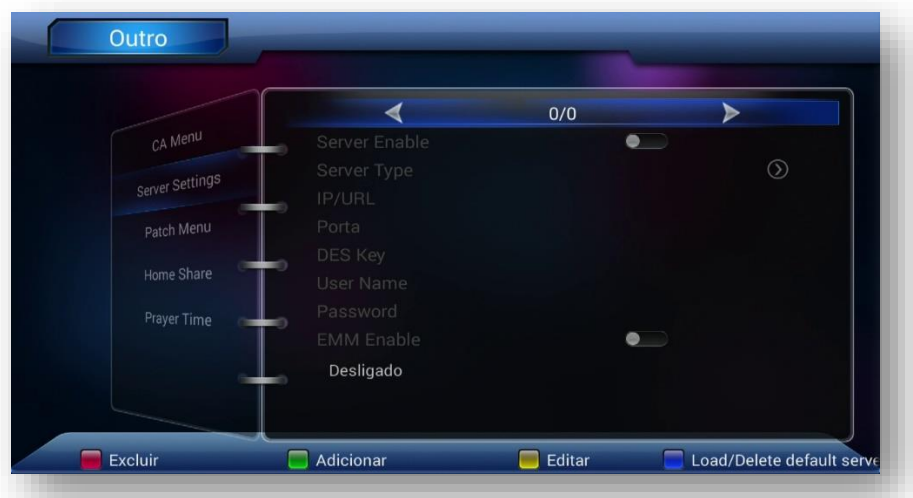

k) Pressione novamente a tecla azul do controle remoto para retornar ao servidor padrão da Gshare :

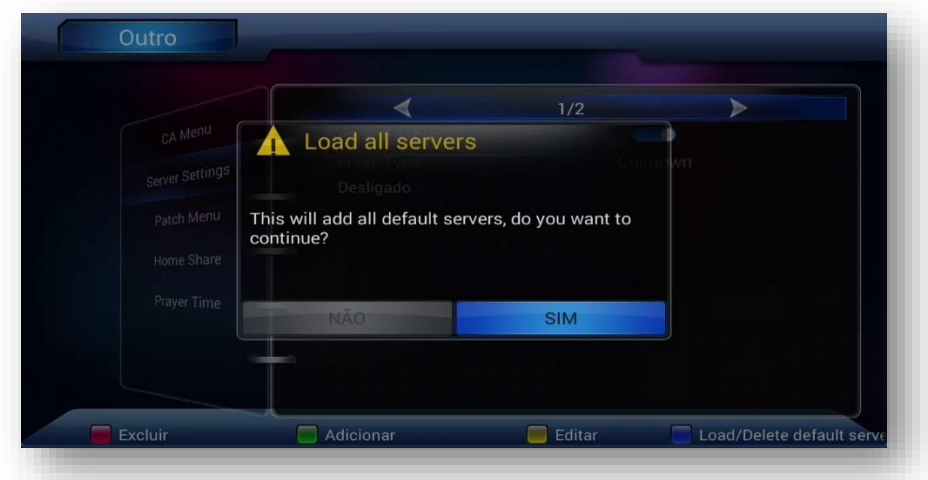

l) O status do servidor deve aparecer como "Conectado" alguns segundos após fazer o procedimento.

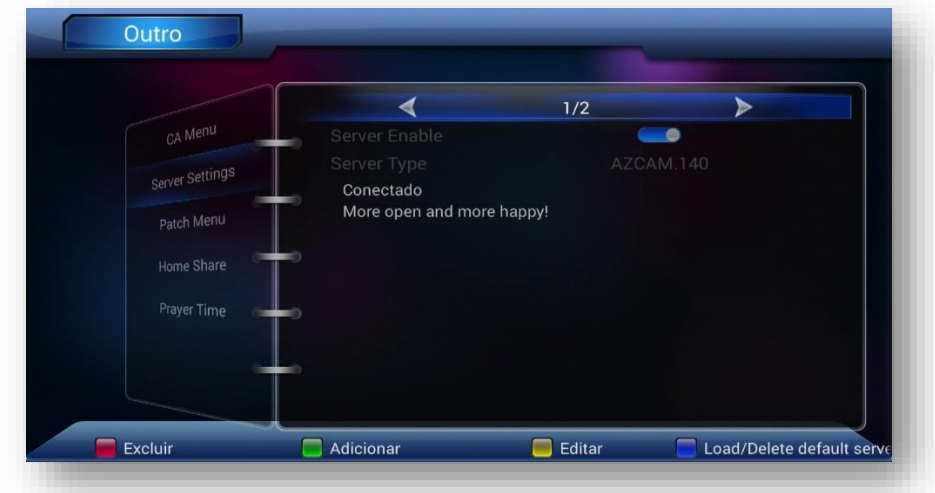

m) Processo realizado com sucesso e seus canais devem estar abertos para que você possa assistir.

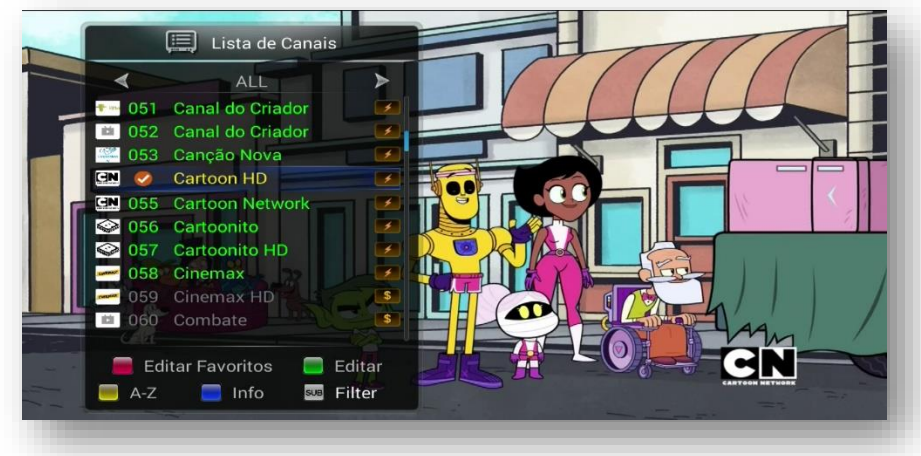

## **3 – MODELOS Gx e GxPro**

**Modelos Gx:** S105, S105+, S205, S205+ H1.63, S205+ H1.65, S1009HD, S1009+, Beats HD, Champions HD, King HD, Mobi, Pop Solar TV HD, Silver HD e Silver Plus.

**Modelos GxPro:** S305+, S305 GX, S705 Gx, Beats Gx Pro, Champions Pro GX. Champions Light GX Pro, Champions CH\_Light Gx Pro, Champions Super GXPro, Pop Solar Gx Pro, King Gx Pro, Platinum Gx Pro e Silver Gx Pro.

O processo será idêntico para cada um dos modelos Gx e GxPro. Ambos possuem o mesmo menu e funcionalidades.

n) Selecione menu Rede>>Config Network>>VPN Setup:

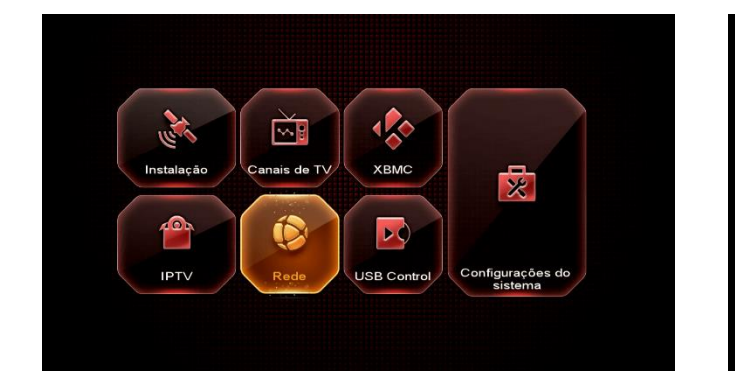

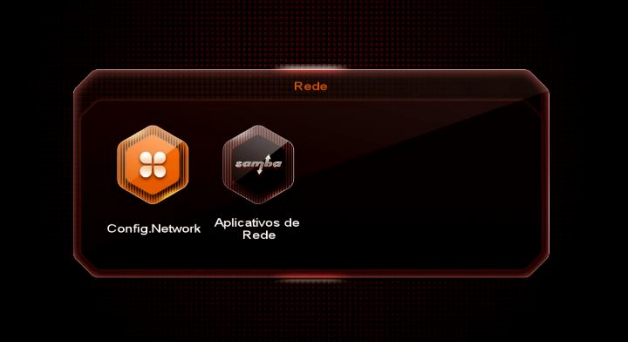

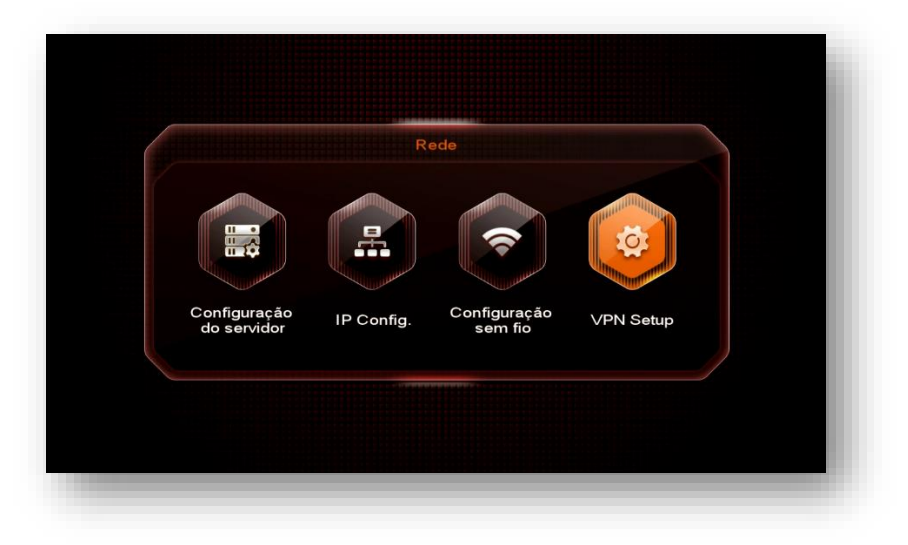

o) Abra a opção VPN Setup, selecione cada uma das entradas de dados do servidor de VPN:

- **VPN Adress;**
- **nome do usuário**
- **senha.**

**OBS:** São inúmeros servidores de VPN disponíveis na internet. Alguns grátis e outros pagos. Escolha o que melhor lhe convém e preencha os dados conforme sugerido.

Deixamos aqui provedor de VPN grátis caso queira experimentar: <http://bit.ly/2EREMAM> , <https://freevpn.me/accounts/> ou https://app.zoogvpn.com/sign-in?referralID=zyuyzy

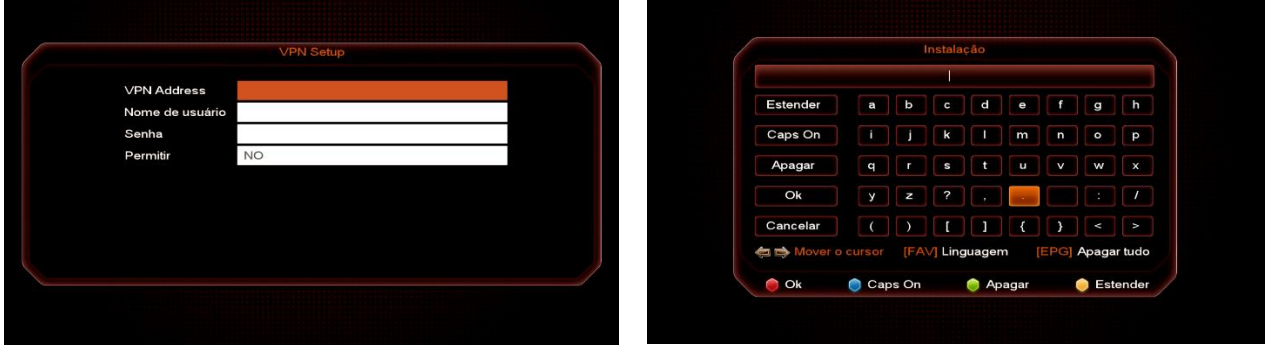

p) Após preencher os dados, altere a opção Permitir clicando e alterando VPN Enable de NÃO para SIM utilizando a seta de navegação do controle remoto**.**

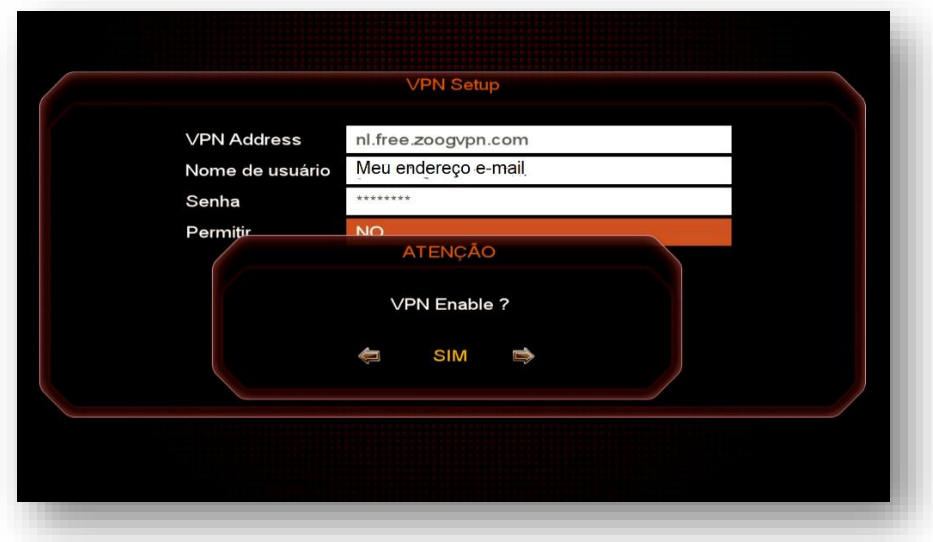

q) **Aguarde alguns instantes** para que o VPN possa ser conectado. Verifique o status da conexão com o servidor. Deve apresentar o status "conectado"

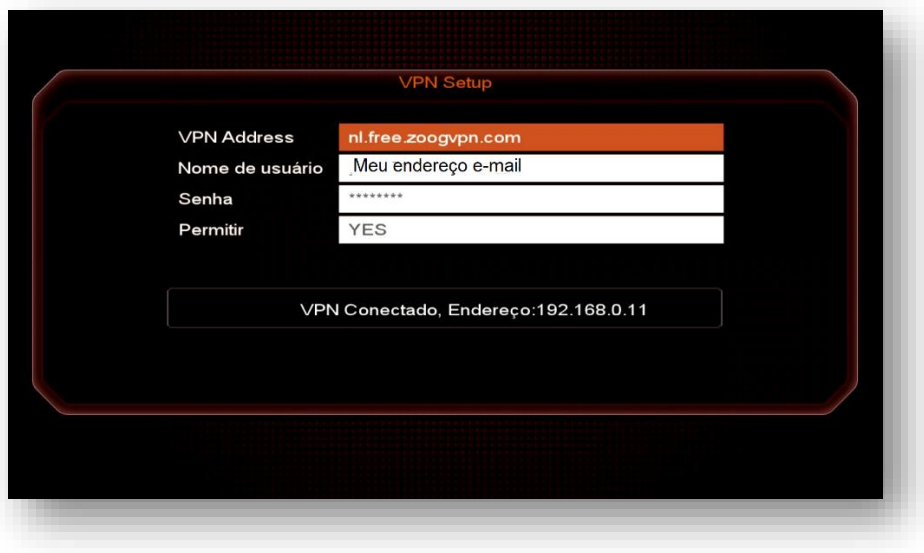

r) Acesse Menu>>Rede>>Config Network>>Configuração de servidor >>seta para a esquerda e veja se o servidor 40 está conectado.

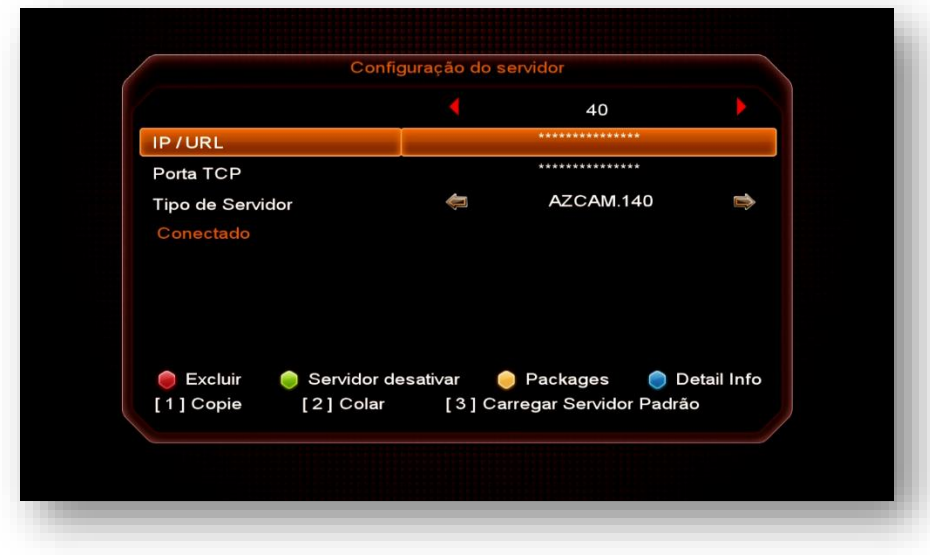

s) Volte aos canais e assista seu programa favorito.

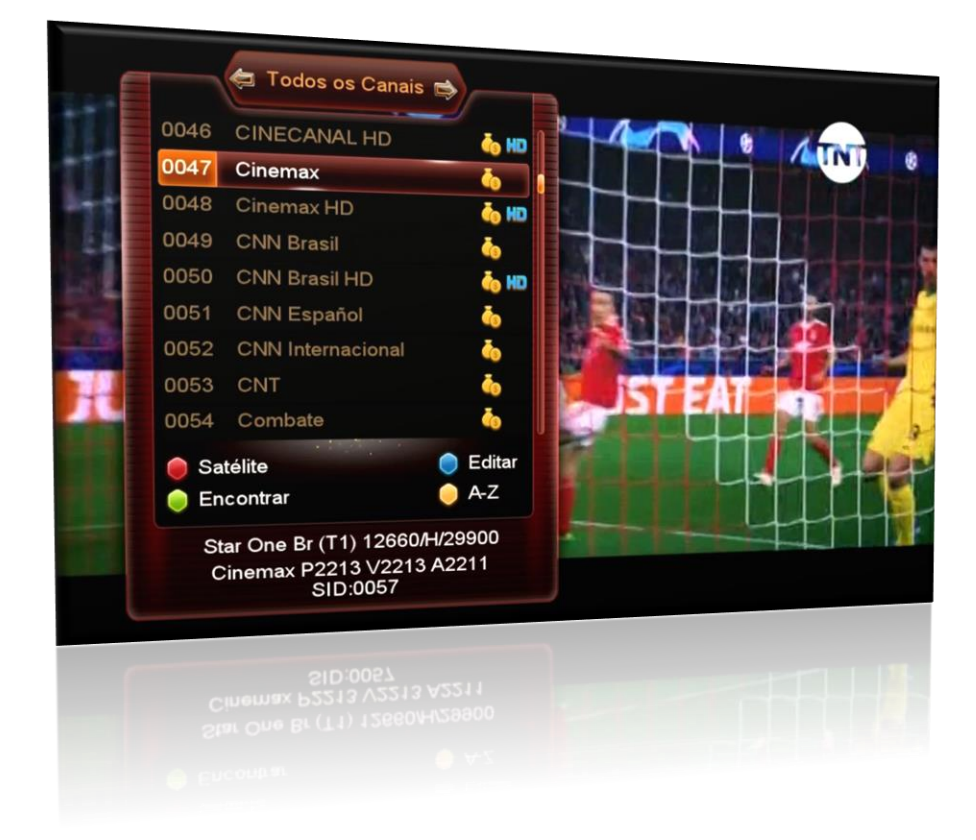